# SMART Response Lesson I: Anonymous with Instant Questions

To have the SMART Response software installed on your station complete a tech work order.

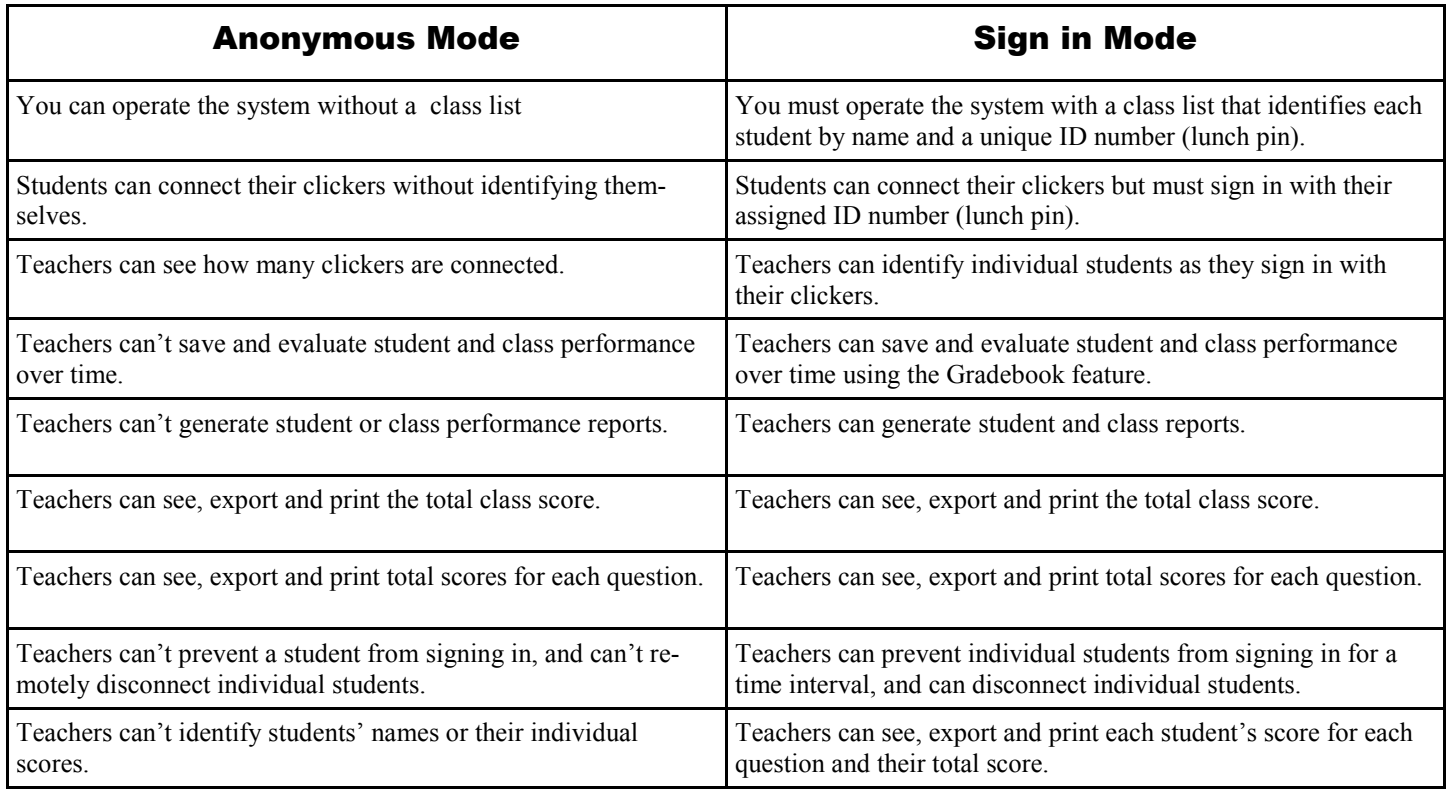

### Hardware Setup

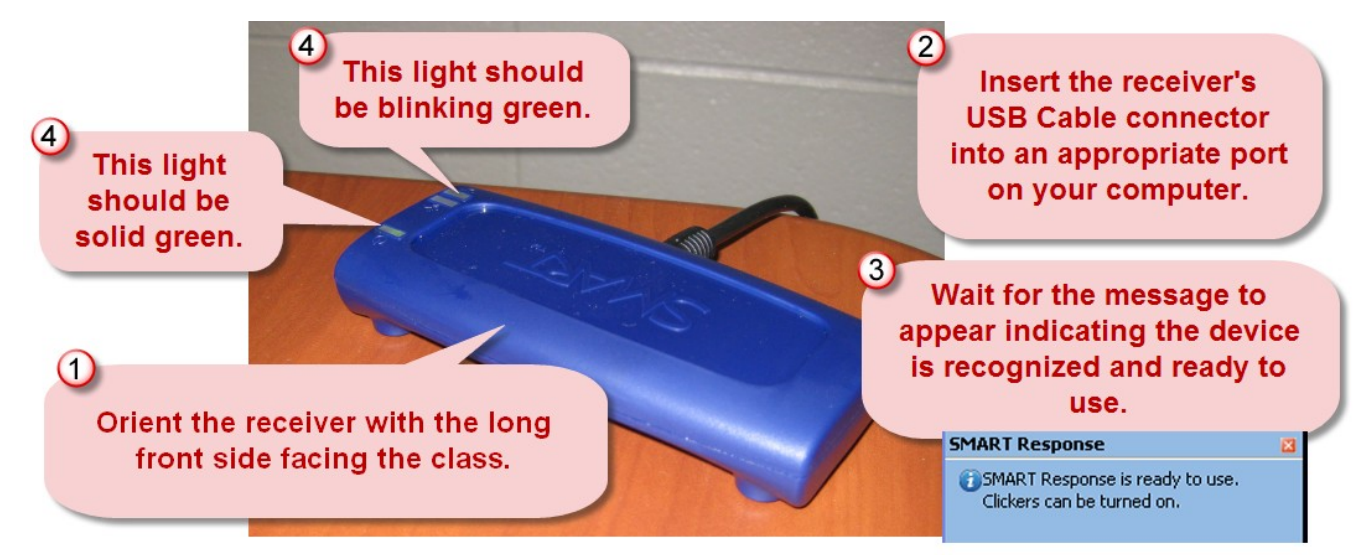

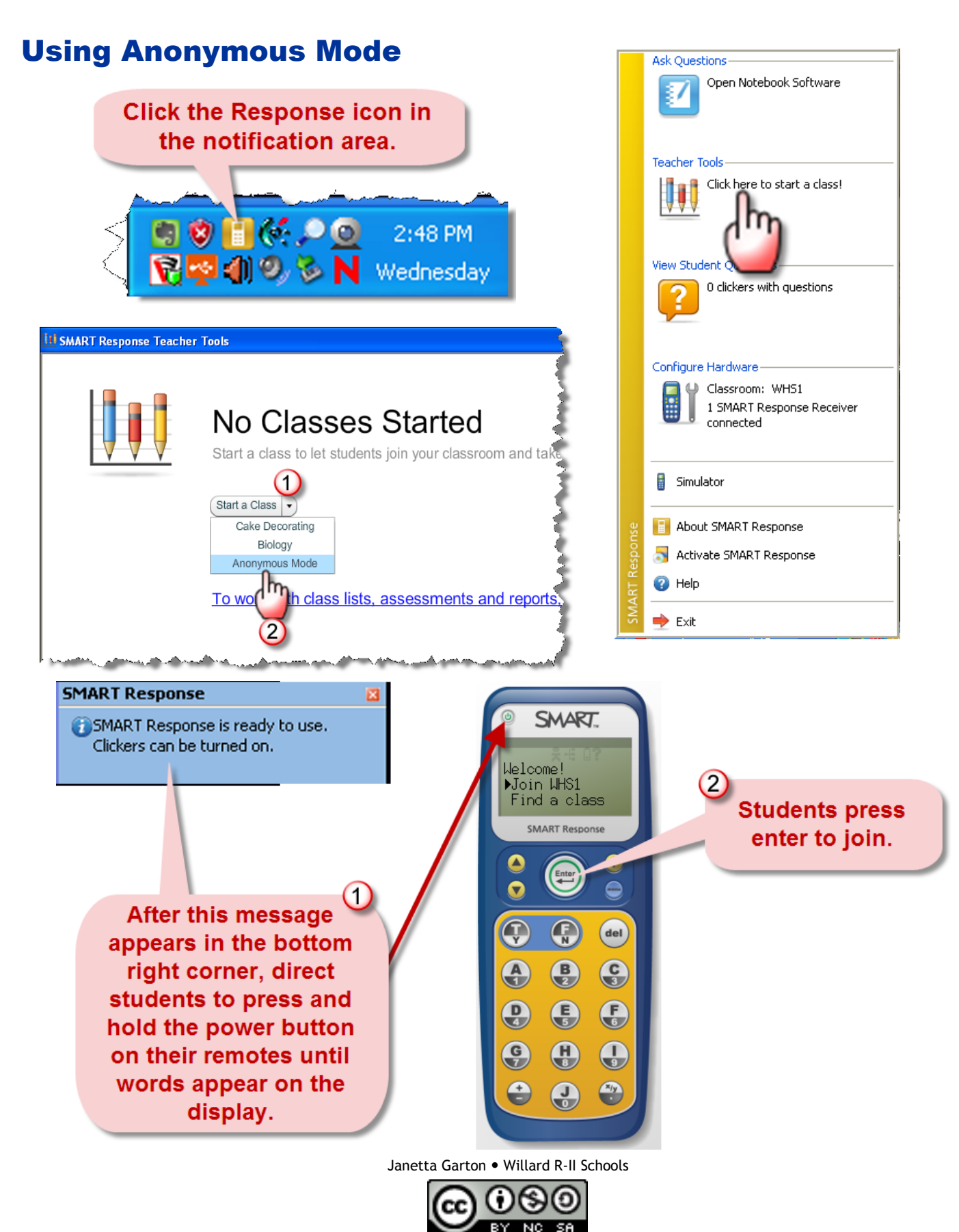

### **Clickers**

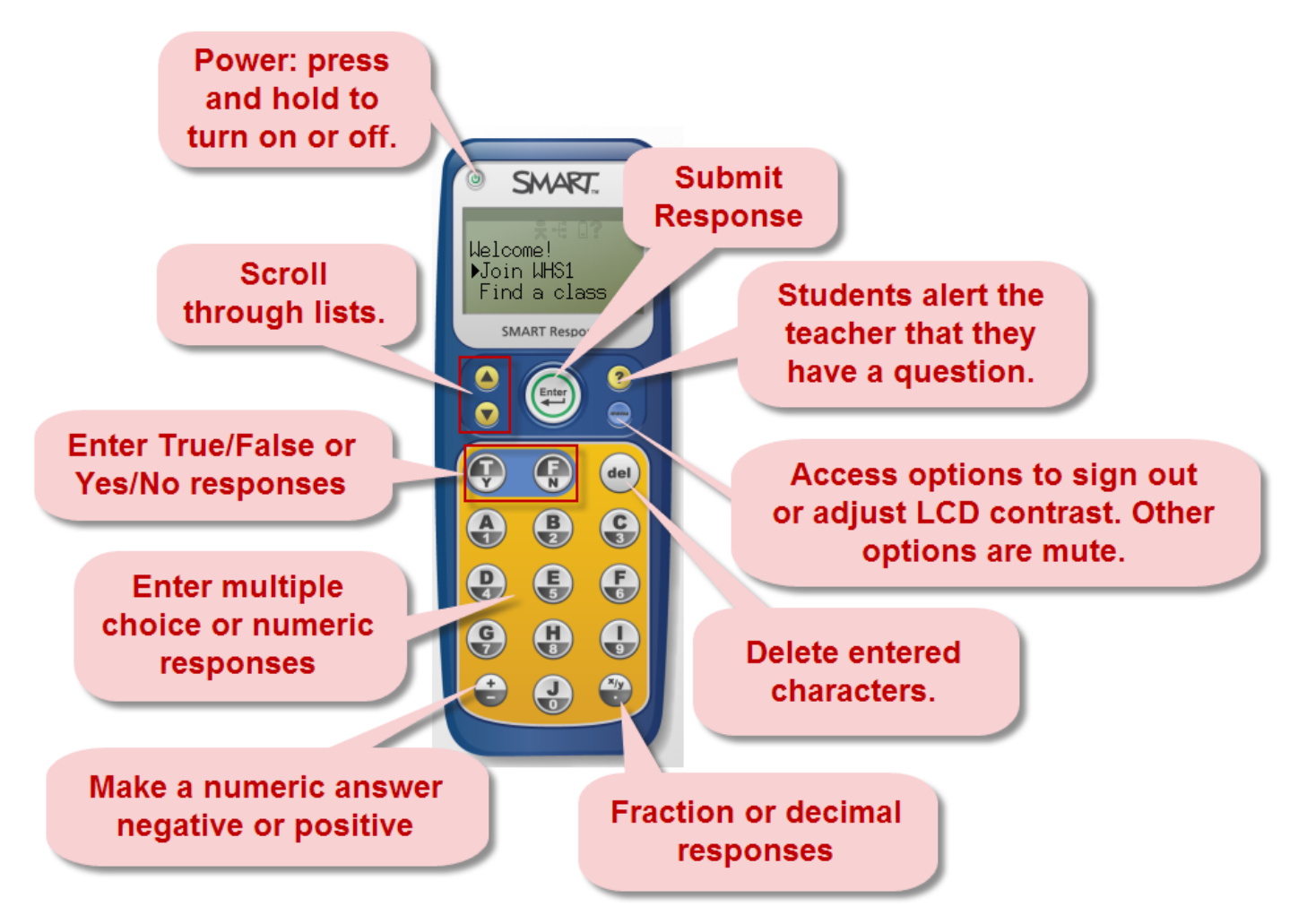

## Simulator

The simulator is an aid for demonstrating the clicker's functions. You can display the simulator using your station and a projector. This simulator works just like the hardware and is recognized by the receiver when started.

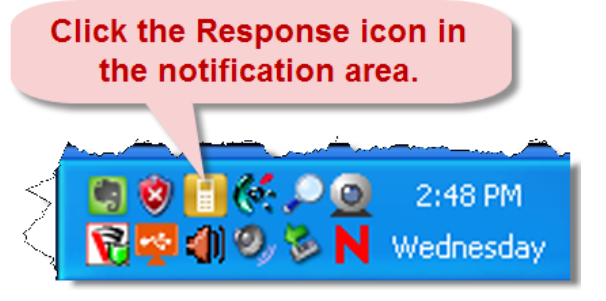

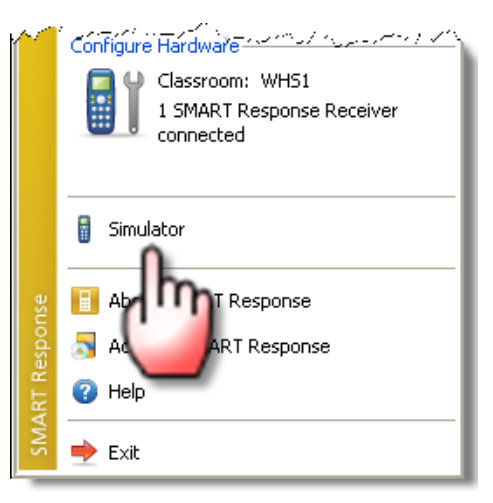

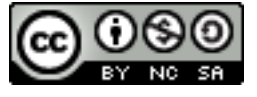

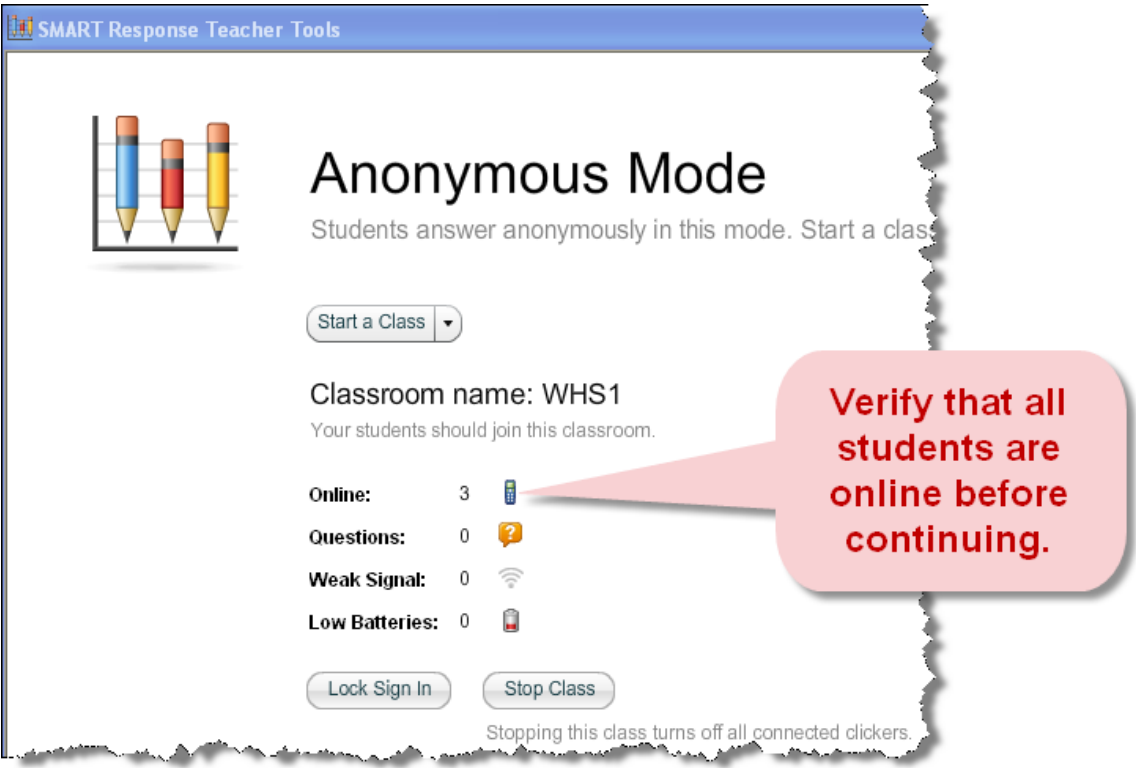

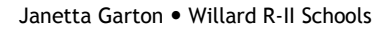

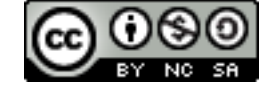

### Instant Questions

Use the Instant Questions feature to quickly gather feedback from students without fully typing the questions in Notebook, or indicating correct answers. You can ask questions verbally, refer to questions in the textbook, on the markerboard, or on a worksheet. First start a class, either in Anonymous Mode or Sign in Mode.

If you want the students to see the class results, have a projector connected to your station and turned on. Otherwise, you alone can view the results on your station.

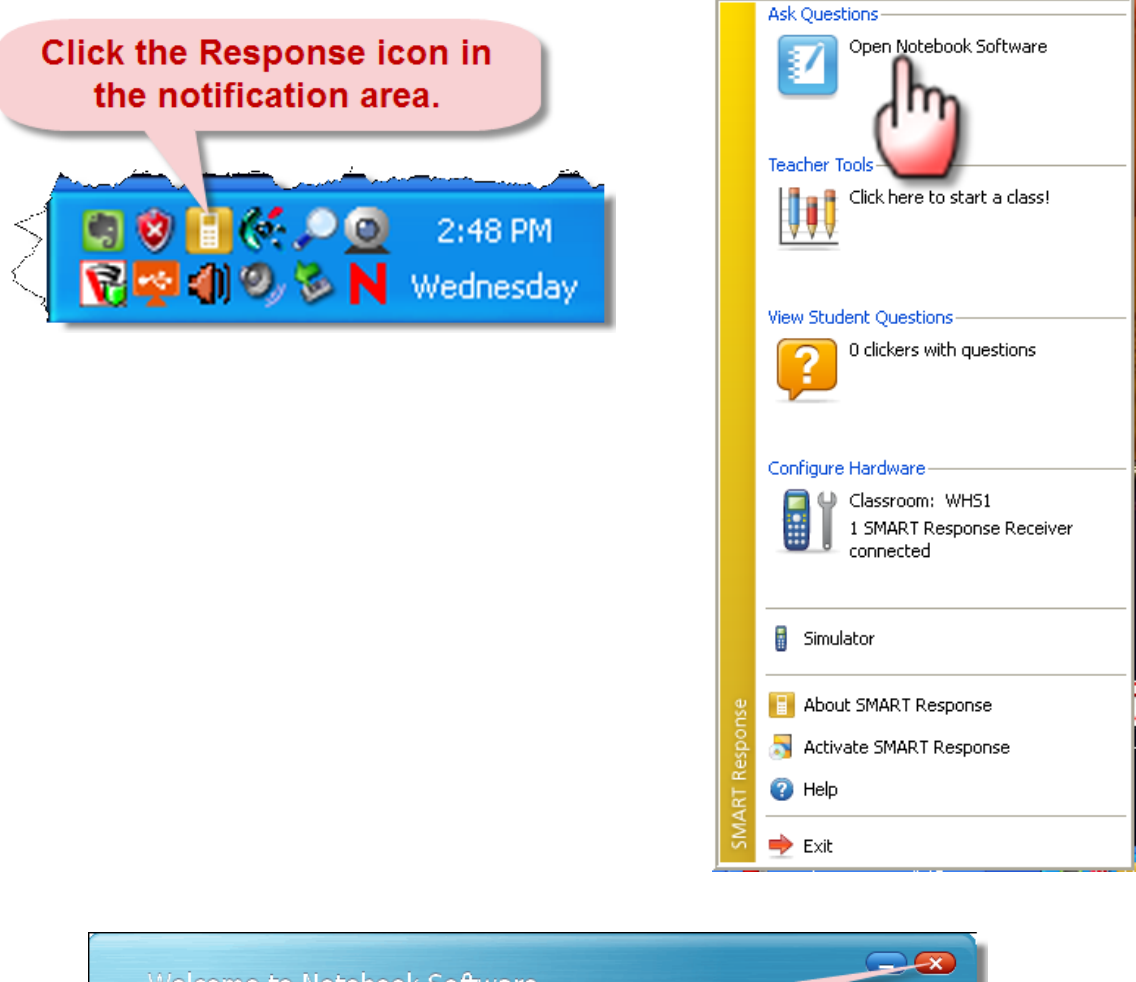

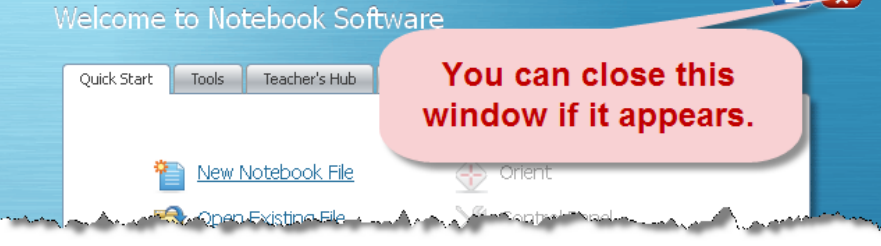

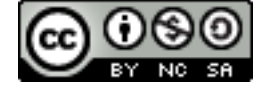

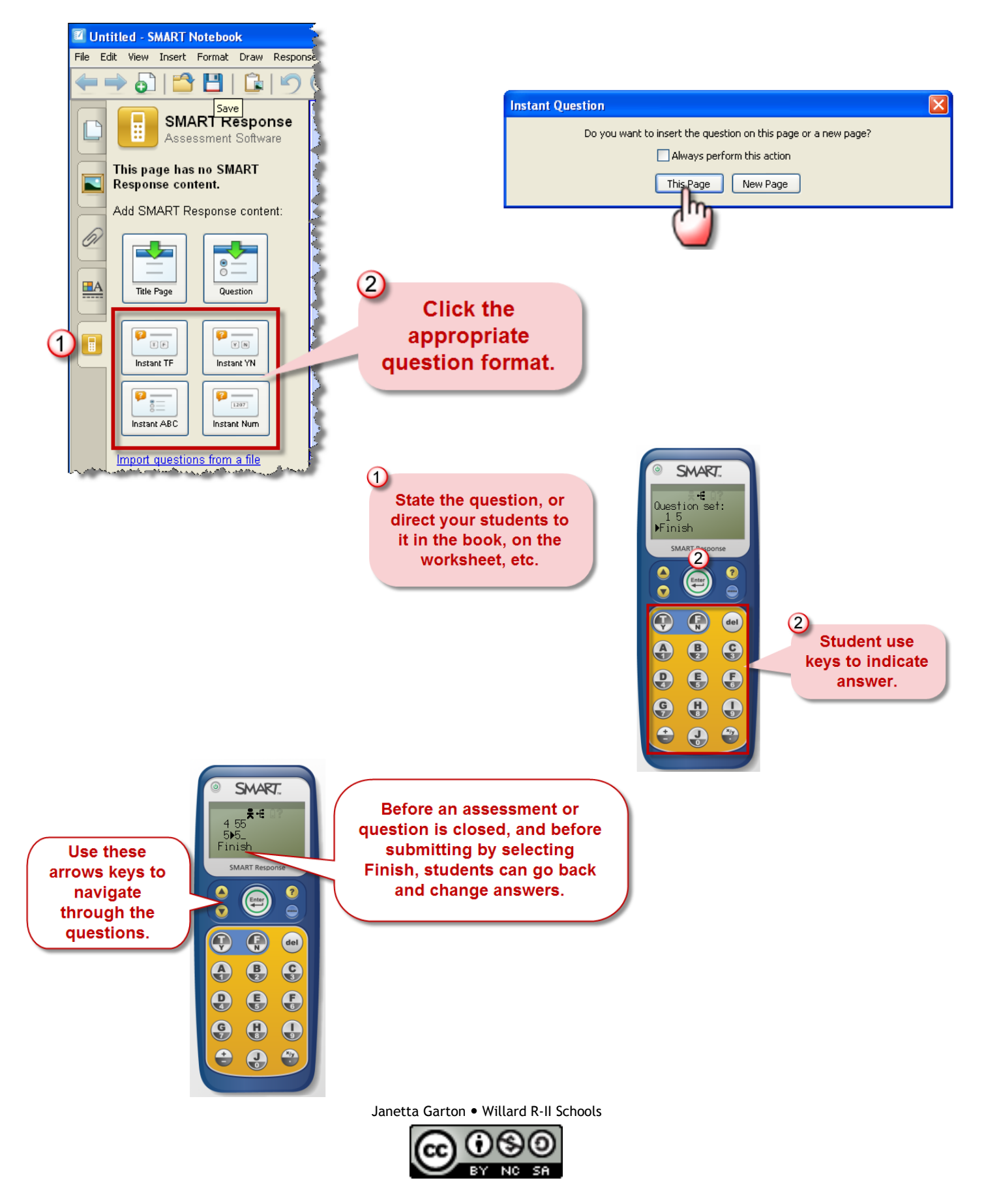

Œ

The question immediately starts accepting answers.

 $\Omega$ You can see how many students have responded here.

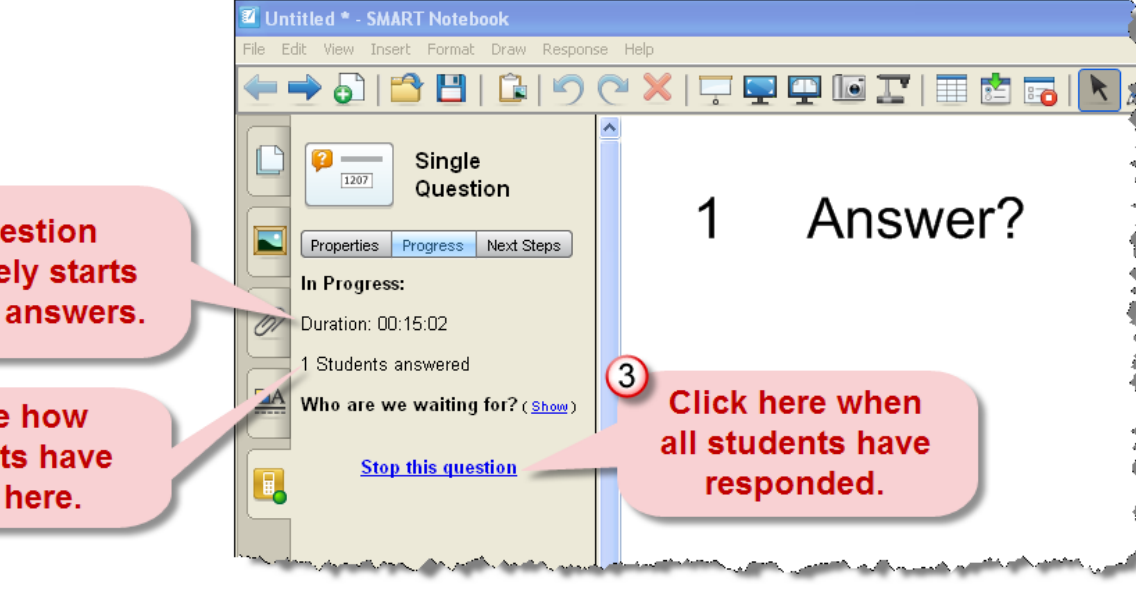

Untitled \* - SMART Notebook

ile Edit View Insert Format Draw Response Help

If you wish to save these results, or ask a another question with a different format, click here. A new page will display and you can repeat the process.

 $\overline{3}$ If you do not wish to save these results, and want to ask a question with the same format, access the **Response menu and** choose Clear.

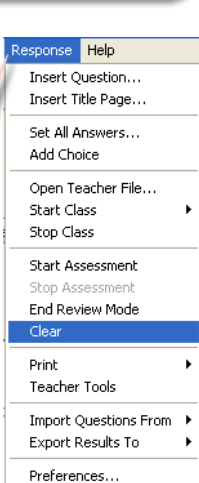

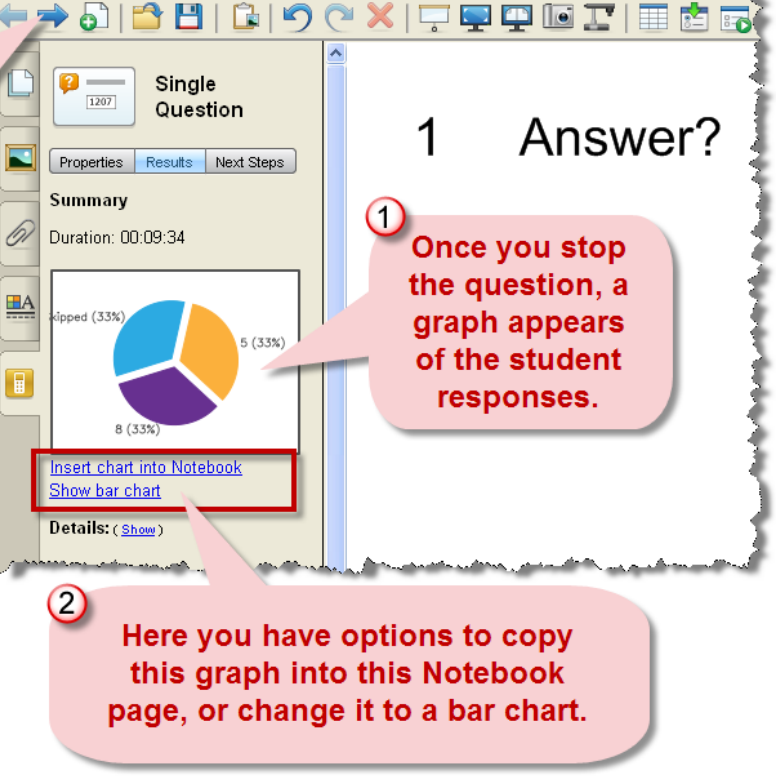

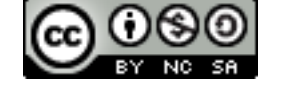

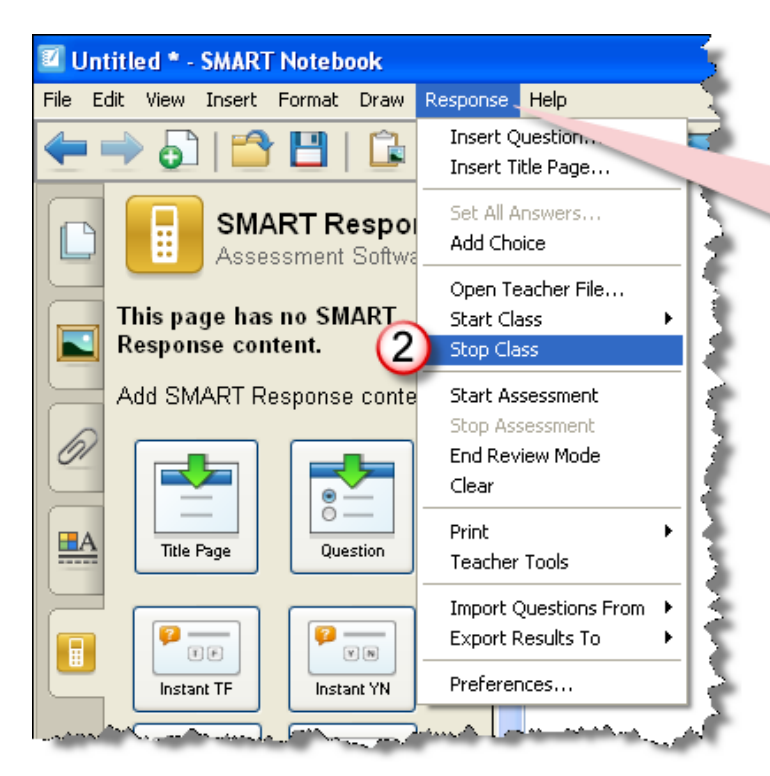

Once you've finished with the questions, access the Response menu and choose **Stop Class.** 

### **Save Results Community Results** Print Results

### Response Help test - SMART Notebook 1 Insert Question... por 1 File Edit View Insert Format Draw Ħ Response He Insert Title Page... New Ctrl+N Set All Answers... Open... Ctrl+O Add Choice Ctrl+S Save Open Teacher File... Save As... Answer Start Class k Save Page As Gallery Item... Stop Class Import... Start Assessment Export ▶ Stop Assessment ls. Timed Saves... End Review Mode Clear Print... Ctrl+P 2 Send To  $\blacktriangleright$ Questions Print 3 Results Teacher Tools 1 test.notebook More Print Options... Ctrl+P Import Questions From 2 garton.notebook Export Results To 3 cake quiz.notebook 4 auiz1.notebook Preferences... Exit

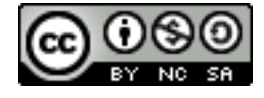